# **恭喜!Mac mini 专为您而设。**

# 新款 Mac mini 上市了。

### www.apple.com.cn/macmini

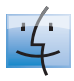

Finder 使用 Cover Flow, 以浏览 音乐的方式浏览文件。

Mac 帮助

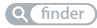

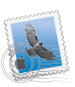

Mail 集中管理您的所有电子邮件 帐户。

Mac 帮助 Q mail

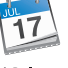

iCal 使您的计划保持同步。 Mac 帮助

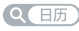

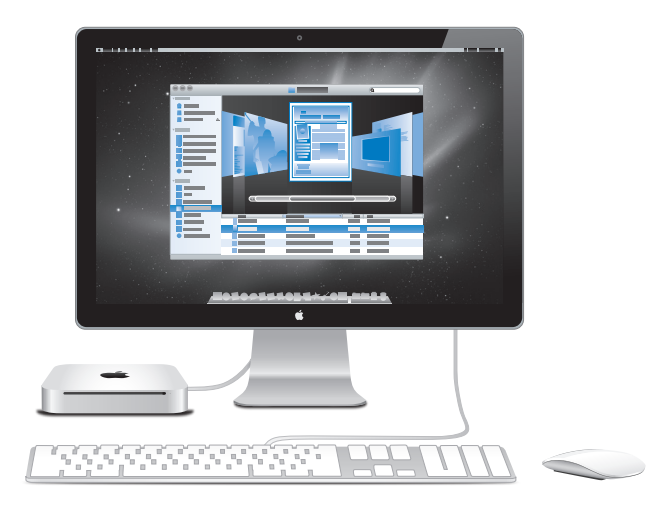

# Mac OS X Snow Leopard

www.apple.com.cn/macosx

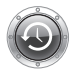

**Time Machine** 白动备份和 恢复文件。 Mac 帮助

Q (time machine)

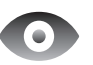

**Ouick Look** 立即预监 文件。 Mac 帮助

Q 快速查看

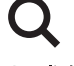

Spotlight 在 Mac 上杳 找任何内容。

Mac 帮助 Q spotlight

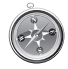

Safari 使用世界 上最快的 浏览器来体验 Web。

Mac 帮助

Q safari

# il ife '11 www.apple.com.cn/ilife

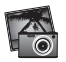

iPhoto 使您的照片 炫丽无比。

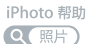

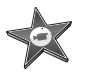

iMovie 几分钟之内即可制作 一部美观的影片。

iMovie 帮助

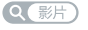

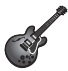

GarageBand 轻松制作绝妙声音效 果的乐曲。

GarageBand 帮助 Q(录册)

**目录**

# **第 1 章: [准备、安装、使用](#page-6-0)**

- [包装箱中的物品](#page-9-0)
- 安装 Mac [mini](#page-10-0)
- 将 Mac mini [置入睡眠状态或将它关机](#page-17-0)

# **第 2 章: 体验 Mac [mini](#page-18-0) 生活**

- Mac mini [前视图](#page-21-0)
- Mac mini [后视图](#page-23-0)
- 使用 Apple [Remote](#page-25-0) 遥控器
- [使用](#page-27-0) SD 卡
- [故障排除](#page-27-0)

# **第 3 章: [扩充内存](#page-30-0)**

[安装内存](#page-33-0)

# **第 4 章: [问题及解决方案](#page-40-0)**

- [造成无法使用](#page-43-0) Mac mini 的问题
- 重新安装 Mac mini [附带的软件](#page-45-0)
- [重设密码](#page-46-0)
- 使用"[磁盘工具](#page-47-0)"
- [其他问题](#page-47-0)
- 使用 Apple [Hardware](#page-49-0) Test
- [有关互联网连接的问题](#page-49-0)
- 有关 AirPort Extreme [无线通信的问题](#page-52-0)
- [保持软件最新](#page-52-0)
- [了解更多信息及服务与支持](#page-53-0)
- [找到产品序列号](#page-55-0)

# **第 5 章: [最后要点](#page-56-0)**

- [重要安全性信息](#page-58-0)
- [重要操作信息](#page-60-0)
- [了解人机工程学](#page-62-0)
- Apple [和环境](#page-64-0)

<span id="page-6-0"></span>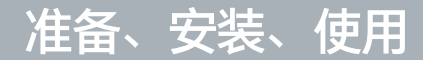

**1**

**www.apple.com.cn/macmini**

**Mac 帮助 迁移助理**

Mac mini 的设计可让您轻松地安装电脑并立即开始使用。如果您从未使用过 Mac mini, 或者您 是 Mac 电脑新手, 请阅读这一部分以了解有关如何开始使用的说明。

【重要事项】将 Mac mini 连接到电源插座之前,请先阅读所有安装说明及从第 [59](#page-58-1) 页开始的安全性 信息。

如果您是经验丰富的用户,可能已经知道如何开始。请务必通读第 2 章"体验 Mac [mini](#page-18-1) 生活" 中 的信息,以了解 Mac mini 的功能。

许多疑难问题都可以在 Mac mini 的"Mac 帮助"中找到答案。有关"Mac 帮助"的信息,请参 阅第 28 页"[故障排除](#page-27-1)"。

# <span id="page-9-0"></span>包装箱中的物品

Mac mini 附带以下组件:

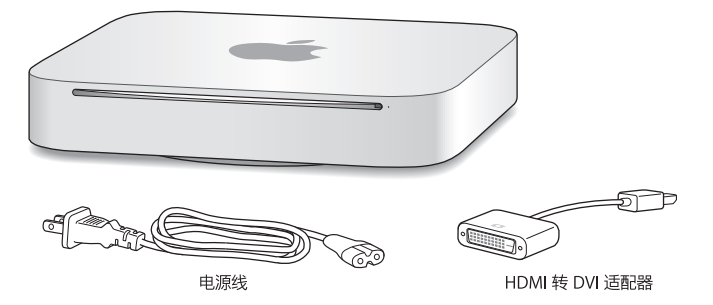

请按照下面几页中的步骤来安装 Mac mini。

# <span id="page-10-0"></span>安装 Mac mini

将 Mac mini 正面朝上放在稳固的表面上。请仅使用 Mac mini 附带的电源线;其他电源线可能 无法工作。

【重要事项】冷却空气通过底盖四周的开口进入 Mac mini,并通过背面的通风散热孔散出。不要 将 Mac mini 放在会干扰底盖四周空气流动的柔软表面(如毛毯或厚地毯)上,也不要阳塞背面的 通风散热孔。

**步骤 1: 将电源线的一端连接到 Mac mini 背面,然后将另一端连接到电源插座。**

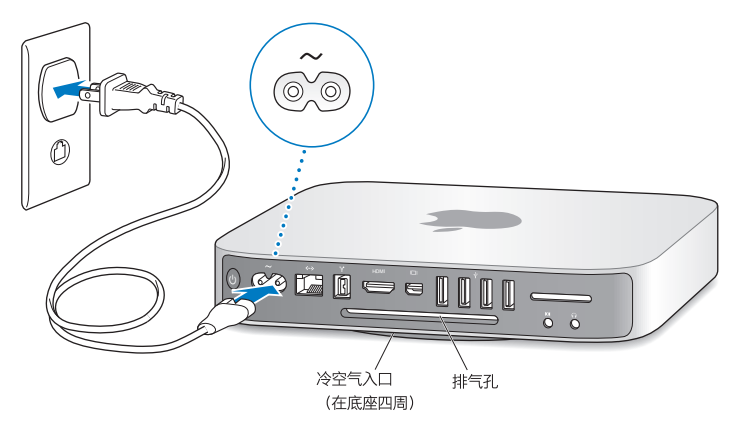

**步骤 2: 要访问互联网或网络,请将以太网电缆的一端连接到 Mac mini,另一端连接到线缆调制 解调器、DSL 调制解调器或网络。**

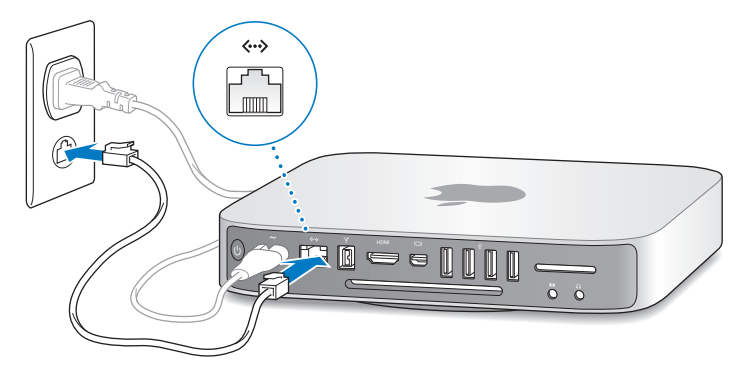

Mac mini 附带了用于无线联网的 AirPort Extreme 技术。有关建立无线连接的信息,请选取"帮 助">"Mac 帮助",然后搜索"AirPort"。

#### **12 第 1 章** 准备、安装、使用

### **步骤 3: 连接键盘和鼠标的 USB 电缆。**

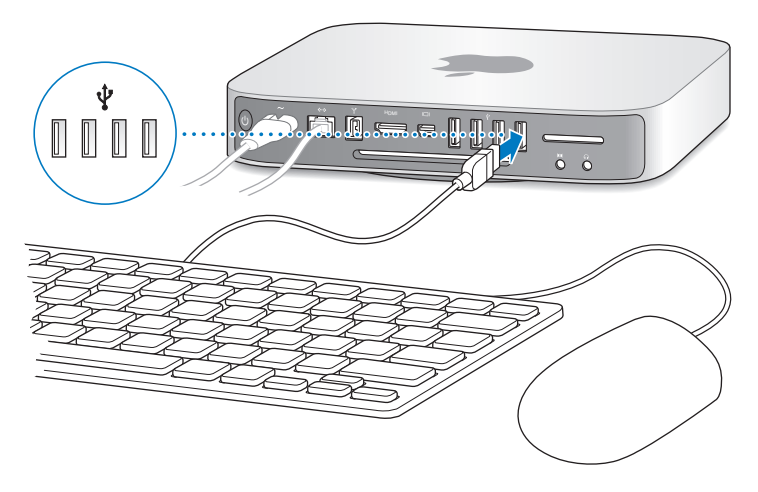

Mac mini 未附带键盘或鼠标,但几乎任何 USB 键盘或鼠标都可以配合它使用。如果您的键盘有 USB 端口 (\), 请将鼠标插入键盘上的 USB 端口。如果您的键盘没有 USB 端口, 则可以将鼠标插  $\lambda$  Mac mini 背面的 USB 端口 ( $\dot{\Psi}$ )。

您可以使用"键盘"偏好设置更改 Caps Lock、Control、Option (飞) 和 Command (器) 修饰 键的行为。要打开"键盘"偏好设置,请选取苹果菜单(1) > "系统偏好设置",点按"键盘", 再点按"修饰键",然后按照屏幕指示执行操作。

如果您使用的 USB 键盘不是专为 Mac OS 而设计的, 则它可能没有 Command 修饰键 (第) 或 Option (℃) 修饰键, 而这两个键在 Apple Keyboard 键盘上都是标准按键。如果您使用的是其 他制造商生产的键盘:

- Windows 键(该键上的图标外观像 Windows 徽标)等同于 Apple Keyboard 键盘上的 Command 修饰键 (36)。
- Alt 键等同于 Apple Keyboard 键盘上的 Option (飞) 修饰键。

使用来自另一个制造商的 USB 鼠标或键盘可能需要软件驱动程序。请检查制造商的网站以获得最 新的软件驱动程序。

#### **使用无线键盘或鼠标**

如果您随 Mac mini 一起购买了 Apple Wireless Keyboard 键盘或 Magic Mouse 鼠标,请按照 键盘和鼠标附带的说明设置它们在 Mac mini 上使用。

#### **14 第 1 章** 准备、安装、使用

## **步骤 4: 将显示器电缆连接到 HDMI 端口或 Mini DisplayPort 端口。** Mac mini 未附带显示器,但您可以连接具备以下接口的显示器:

- Â Mini DisplayPort 接口。 直接连接到 Mini DisplayPort 端口。
- Â HDMI 接口。 直接连接到 HDMI 端口。
- DVI 接口。 使用 Mac mini 附带的 HDMI 转 DVI Adapter 适配器连接到 HDMI 端口。
- VGA 接口。 使用 Mini DisplayPort to VGA Adapter 适配器连接到 Mini DisplayPort 端口。 适配器可在 www.apple.com.cn/store 或当地的 Apple 零售店购买。

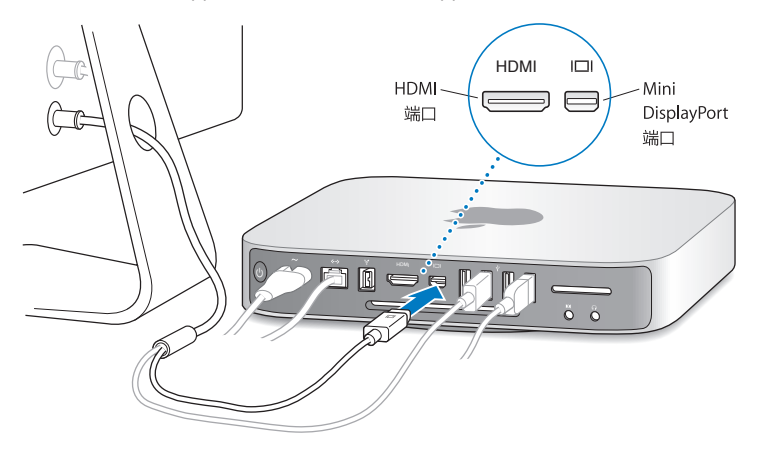

### **步骤 5: 按下 Mac mini 背面的电源按钮 (**®**) 以开启它。**

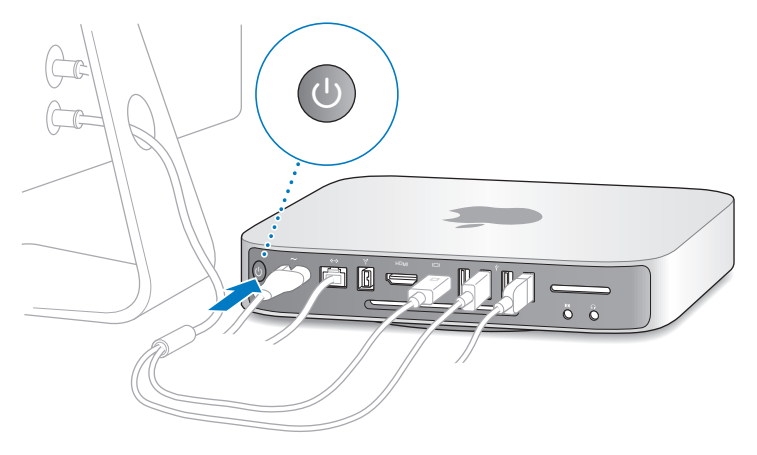

### **步骤 6: 使用"设置助理"来配置 Mac mini。**

首次开启 Mac mini 时,"设置助理"会启动。"设置助理"会帮助您输入互联网和电子邮件信 息,并在 Mac mini 上设立一个用户帐户。如果您已经有一台 Mac,"设置助理"可以使用以 太网、FireWire 或无线连接,帮助您自动传输以前的 Mac 上的用户帐户、文件、应用程序和其 他信息。

#### **16 第 1 章** 准备、安装、使用

如果您不打算保留或使用其他 Mac,最好将从 iTunes Store 购买的音乐、视频或有声读物取消播 放授权。取消授权一台电脑可以阻止其他人播放您购买的任何歌曲、视频或有声读物,并可以让另 一个授权能够使用。有关取消授权的信息,请从 iTunes 的"帮助"菜单中选取"iTunes 帮助"。

如果首次启动电脑时未使用"设置助理"来传输信息,您可以稍后使用"迁移助理"进行传输。前 往"应用程序"文件夹,打开"实用工具",然后连按"迁移助理"。

#### **步骤 7: 自定桌面和设定偏好设置。**

您可以使用"系统偏好设置"(Mac mini 上大多数设置的命令中心), 按照您的意愿轻松整理您 的桌面。从菜单栏中选取苹果菜单 (●) > "系统偏好设置",或者点按 Dock 中的"系统偏好设 置"图标。有关更多信息,请打开"Mac 帮助",然后搜索"系统偏好设置"或想要更改的其他 特定偏好设置。

# <span id="page-17-0"></span>将 Mac mini 置入睡眠状态或将它关机

使用完 Mac mini 后,您可以将它置入睡眠状态或将它关机。

### **将 Mac mini 置入睡眠状态**

如果您只是短时间内不使用 Mac mini,请将它置入睡眠状态,而不是将它关机。当 Mac mini 处 于睡眠状态时,显示器是暗的,并且磁盘驱动器停止旋转。您可以快速唤醒 Mac mini,跳过启动 过程。

**要将 Mac mini 置入睡眠状态,请执行以下一项操作:**

- 从菜单栏中选取苹果菜单 (●) > "睡眠"。
- 按下 Mac mini 背面的电源按钮 ((<sup>l</sup>))。
- 洗取苹果菜单 (▲) > "系统偏好设置" ,占按"节能器" ,然后设定睡眠定时。
- 按住 Apple Remote 遥控器 (可选购) 上的播放/暂停播放按钮 (▶Ⅱ) 3 秒钟。

要唤醒 Mac mini,请按下键盘上的任一按键或 Apple Remote 遥控器(可选购)上的任一按钮。 将 Mac mini 从睡眠状态唤醒之后,应用程序、文稿和电脑设置将与您离开之前的状态保持一致。

# **将 Mac mini 关机**

如果会有很长时间不使用 Mac mini,则要将其关机。选取苹果菜单(1) > "关机"。要再次开启 Mac mini, 请按下电源按钮 ((1))。

【注意】要移动 Mac mini, 请先将它关机。硬盘转动时移动 Mac mini 会损坏硬盘, 导致数据 丢失或者不能从硬盘启动。

#### **18 第 1 章** 准备、安装、使用

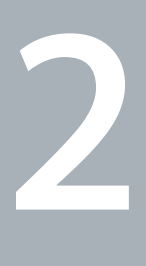

# <span id="page-18-1"></span><span id="page-18-0"></span>**体验 Mac mini 生活**

**www.apple.com.cn/macosx**

**Mac 帮助 Mac OS X**

继续阅读,大概了解 Mac mini 的功能和端口。

Apple 网站 www.apple.com.cn 提供了最新 Apple 新闻、免费下载以及 Mac mini 软硬件的网 上目录。

您也可以在 Apple 支持网站 www.apple.com.cn/support 上找到许多 Apple 产品的手册以及所 有 Apple 产品的技术支持。

# <span id="page-21-0"></span>Mac mini 前视图

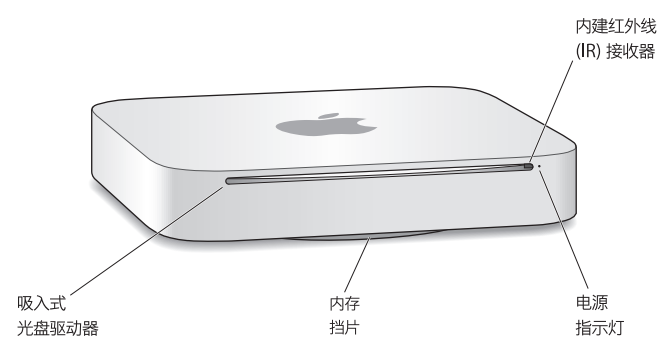

#### **内建红外线 (IR) 接收器**

配合 IR 接收器使用可选购的 Apple Remote 遥控器(单独销售), 在长达 9.1 米 (30 英尺)的范 围内控制 Mac mini 上的 Front Row,播放 iTunes 资料库中的音乐,观看照片幻灯片显示和影片 预告片,或者播放 DVD。

#### **电源指示灯**

指示灯呈白色且不闪烁,则表示 Mac mini 已开启;指示灯闪烁,则表示电脑处于睡眠状态。

**吸入式 SuperDrive 驱动器(可选购)** 这种吸入式光盘驱动器可以读取和写入标准大小的 CD 和 DVD,包括 DVD±R、DVD±RW 和 DVD±R 双层 (DL) 光盘。

**内存挡片(在底部)**

可移动的底座能让您轻松地够到内存条插槽。

- Z **AirPort Extreme 无线技术(在内部)** 使用内建 AirPort Extreme 技术连接至无线网络。
- ◊ **Bluetooth® 无线技术(在内部)** 连接无线设备,例如蓝牙移动电话、PDA、打印机或 Apple Wireless Keyboard 键盘和 Magic Mouse 鼠标(您可以从网站 www.apple.com.cn/store 或当地的 Apple 零售店购买 Apple Wireless Keyboard 键盘和 Magic Mouse 鼠标)。

【注】Mac mini 的显示器适配器及其他配件在 www.apple.com.cn/store 上或在当地的 Apple 零售店中单独销售。

# <span id="page-23-0"></span>Mac mini 后视图

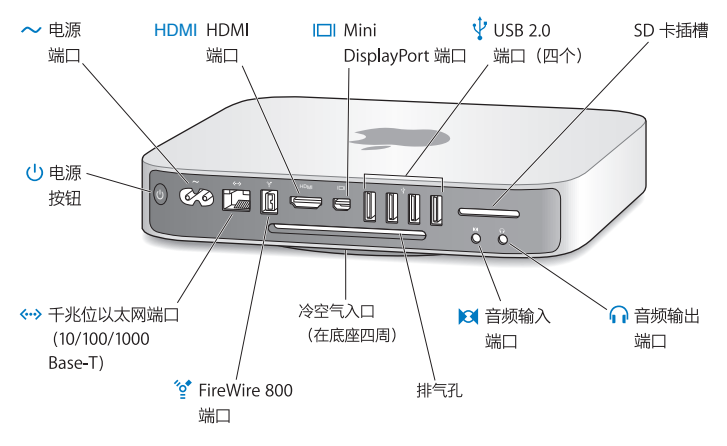

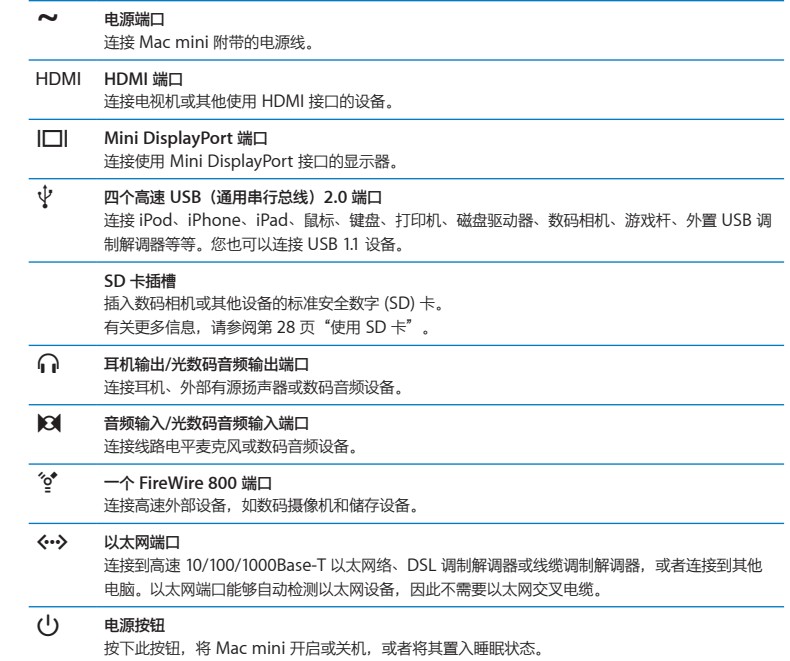

# <span id="page-25-0"></span>使用 Apple Remote 遥控器

使用可选购的 Apple Remote 遥控器, 您可以播放 iTunes 资料库中的音乐, 观看照片幻灯片显 示和影片预告片,播放 DVD,控制 Front Row 和 Keynote 等等,所有这些操作都可以在房间内 完成。

### **使用 Apple Remote 遥控器,您可以:**

- 在 iTunes、iPhoto 和"DVD 播放程序"中导航。
- Â 将 Mac mini 置入睡眠状态或将其唤醒。

### **要使用 Apple Remote 遥控器:**

- 按下播放/暂停播放按钮 (▶Ⅱ) 可播放或暂停播放歌曲、幻灯片显示或影片。
- 按下向右按钮或向左按钮, 以跳到 iTunes 资料库中的下一首或上一首歌曲, 或者跳到 DVD 影片 中的下一章节或上一章节。
- 按住向右按钮或应在按钮, 以使歌曲或影片快进或倒回。
- 按下向上按钮或向下按钮, 以调整音量。

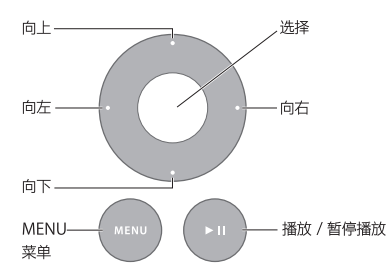

## **与 Apple Remote 遥控器配对**

要确定 Mac mini 只能由您的 Apple Remote 遥控器进行控制, 您可以让它们"配对"。如果您 使用 Mac mini 的地方有其他 Mac 电脑、电视机、音频设备或其他使用红外线遥控器的设备, 此 配对功能就很有用。

### **要让 Apple Remote 遥控器与 Mac mini 配对:**

- 1 在距离 Mac mini 达 8 到 10 厘米 (3 到 4 英寸) 处, 将遥控器指向 Mac mini 正面的 IR 接收器。
- **2** 同时按住向右按钮和菜单按钮 (») 5 秒钟。

配对后,屏幕上会出现一个链条符号 ()。

### **要解除 Apple Remote 遥控器与 Mac mini 的配对:**

- 1 从菜单栏中选取苹果菜单 (<sup>●)</sup> > "系统偏好设置"。
- **2** 点按"安全",然后点按"解除配对"。

### **更换电池**

Apple Remote 遥控器附带一块可更换的 CR2032 电池。

#### **要更换电池:**

**1** 在遥控器背面,使用硬币卸下电池盖。

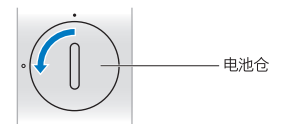

- **2** 正极 (+) 朝上装入新的 CR2032 电池。
- **3** 装回电池盖,并使用硬币将其锁定到位。

### <span id="page-27-0"></span>**关闭 IR 接收功能**

如果要阻止 Mac mini 被任何遥控器控制,您可以使用"安全"偏好设置来关闭 IR 接收功能。

#### **要关闭 IR 接收功能:**

- 1 从菜单栏中选取苹果菜单 (6) > "系统偏好设置",然后点按"安全"。
- **2** 选择"停用遥控红外线接收器"注记格。

# <span id="page-27-2"></span>使用 SD 卡

在 Mac mini 背面的 SD 卡插槽中, 可插入数码相机和其他设备所使用的大多数标准 SD (安全数 字)卡、SDHC(SD 高容量)卡以及 SDXC(SD 扩展容量)卡。您也可以在无源适配器中使用 MiniSD、MicroSD 以及其他较小的卡。有关卡尺寸、速度和容量的更多信息,请在 Apple 支持 网站 www.apple.com.cn/support 上搜索"SD"。

#### **要插入 SD 卡:**

■ 握住卡, 其金属触点朝下对着电脑, 然后将卡滑入插槽。

【警告】不要尝试插入任何超过标准 SD 卡尺寸的卡,也不要强行将任何 SD 卡插入插槽。否 则,可能会损坏 Mac mini。

# <span id="page-27-1"></span>故障排除

有关使用 Mac mini 的更多信息, 请参阅电脑上的"Mac 帮助", 以及访问互联网上的 www.apple.com.cn/support。

#### **要打开"Mac 帮助":**

- **1** 点按 Dock(屏幕边缘的图标条)中的 Finder 图标。
- **2** 点按菜单栏中的"帮助"菜单,然后执行以下一项操作:
	- 在"搜索"栏中中入一个问题或术语,然后从结果列表中选择一个主题,或者选择"显示所有结 果"以查看所有主题。
	- 选取"Mac 帮助"以打开"Mac 帮助"窗口, 您可以在此窗口中浏览主题或键入要搜索的问题。

### **更多信息**

有关使用 Mac mini 的更多信息,请参阅以下内容:

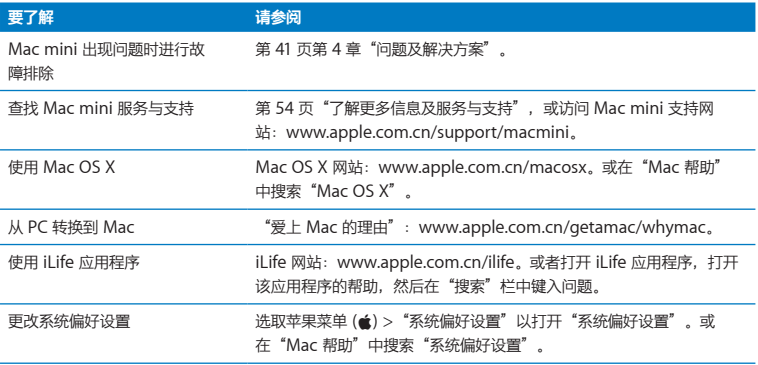

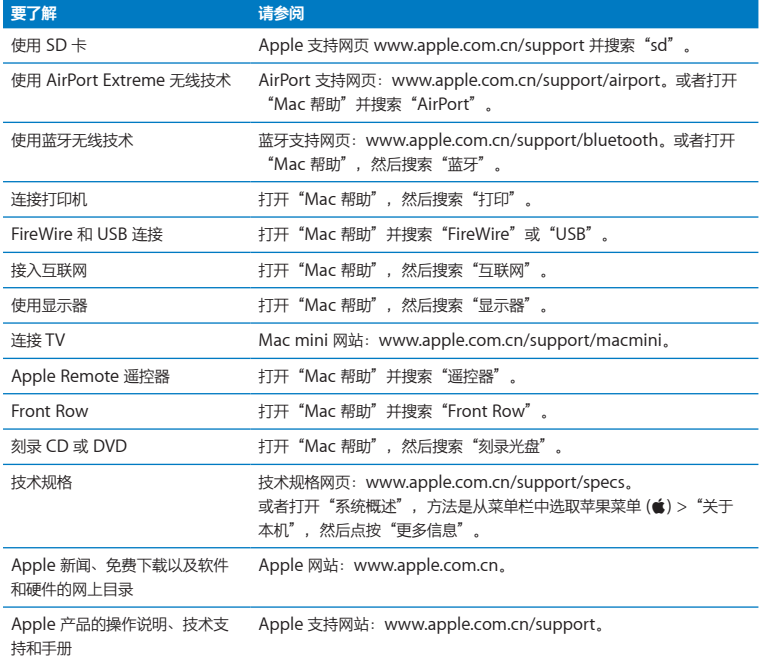

**3**

# <span id="page-30-0"></span>**扩充内存**

**www.apple.com.cn/store**

**Mac 帮助 Q 内存** 

Mac mini 至少附带了一对 1 GB 内存条,构成 2 GB 内存。您可以将这对 1 GB 内存条替换为一对 2 GB 或 4 GB 内存条,最大可构成 8 GB 内存。

以下页面说明如何在 Mac mini 中安装内存条。

【警告】Apple 建议由 Apple 认证的技术人员安装内存。要安排安装,请联系 Apple 授权服 务商或 Apple 零售店。您在安装内存时对设备造成的损坏,不包括在 Mac mini 的有限保修范 围内。

# <span id="page-33-0"></span>安装内存

Mac mini 配备了两个内存插槽,可让您安装一对 1 GB、2 GB 或 4 GB 内存条,最大可构成 8 GB 内存。要获得最佳性能,请不要混合使用容量不同的内存条;请始终安装两条相同的内存条。

Mac mini 的内存条必须符合以下技术规格:

- 小型双列直插存储器模块 (SO-DIMM) 格式
- 符合 1066 MHz PC3-8500 DDR3 (也称为 DDR3 1066) 规格
- 无缓冲、无寄存器

您可以从 Apple 授权经销商、Apple Store 网上商店 www.apple.com.cn/store 或当地的 Apple 零售店购买 Apple 内存。

【警告】请务必先将 Mac mini 关机并拔下电源线,然后再安装内存。Mac mini 已接电时,切 勿安装内存。

#### **步骤 1: 关闭 Mac mini。**

洗取苹果菜单 ( $\bullet$ ) > "关机"。

#### **步骤 2: 拔下所有电缆。**

从 Mac mini 上拔下电源线和所有其他电缆。

### **步骤 3: 卸下底盖。**

将 Mac mini 倒放在柔软布块或毛巾上, 然后将底盖逆时针旋转到解锁位置。

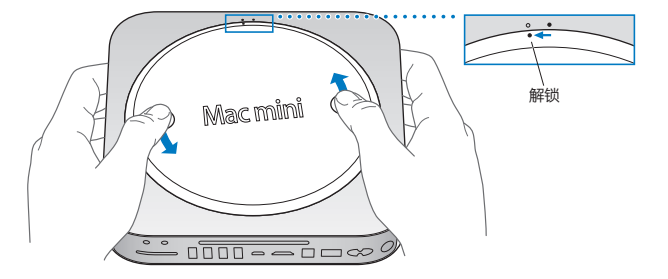

按压底盖以弹出对侧,然后卸下底盖。

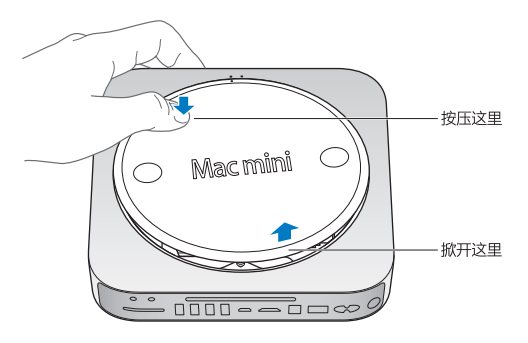

### **步骤 4: 卸下原装内存条。**

轻轻地将顶部内存条两端的固定夹扳开,刚好足以使空出的边缘弹出即可。

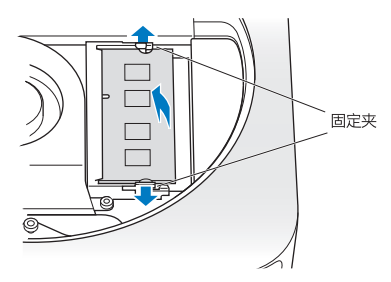

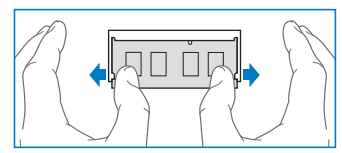

将该内存条拉出插槽。

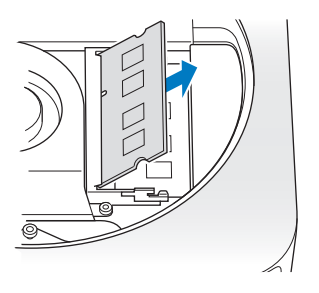

重复上述步骤以卸下第二条内存(位于底部)。
# **步骤 5: 安装新的内存条。**

小心地将新内存条上带有槽口的边缘,按入底部插槽,同时使对侧略微高出一些。

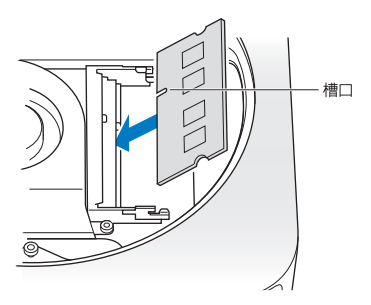

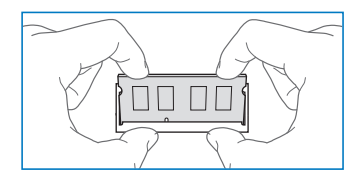

向下按压略高一些的边缘,直到固定夹固定到位。

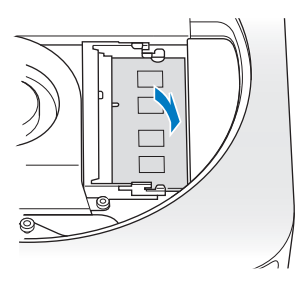

重复上述步骤以安装顶部内存条。

# **步骤 6: 装回底盖。**

装回底盖时,依照对齐圆点将底盖装入到解锁位置。

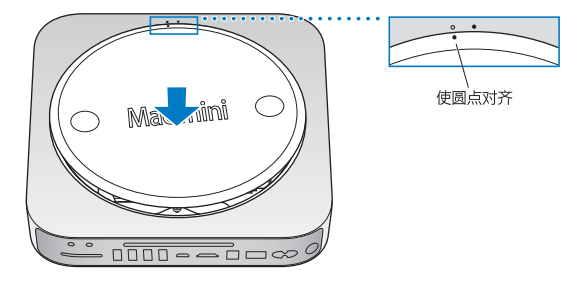

顺时针旋转底盖以将其锁定到位。

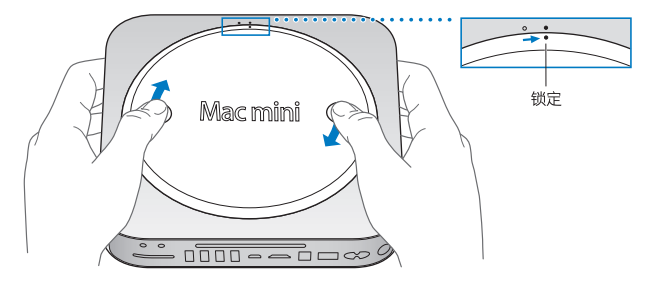

【警告】在装回底盖之前,切勿连接电源线或开启 Mac mini。如果未装好底盖,切勿操作 Mac mini。

### **步骤 7: 重新连接电缆。**

重新连接您所拔下的电源线以及任何其他电缆。

### **步骤 8: 检查新内存。**

按下电源按钮以开启 Mac mini。

当看到 Mac OS 桌面时, 请洗取苹果菜单 ( $\acute{}\bullet$ ) > "关于本机", 并检查所报告的内存数量是否 正确。

如果所报告的内存大小不正确,或者如果 Mac mini 重复发出响声三次,则表示 Mac mini 无法识 别某条内存条。如果发生这种情况,请将Macmini关机,根据第[34](#page-33-0)页上列出的要求来验证内存条 规格,然后再次按照内存安装说明进行安装,以确定内存条正确安装。如果仍有问题,请卸下内存 条并参阅该内存条所附带的支持信息,或联系提供该内存条的厂商。

**4**

# **问题及解决方案**

**www.apple.com.cn/support**

**Mac 帮助 Q 帮助** 

使用 Mac mini 时偶尔会遇到一些问题。有关故障排除方面的提示,请继续阅读本章,以便在 遇到问题时尝试使用这些提示。您也可以在"Mac 帮助"或 Mac mini 服务与支持网站 [www.apple.com.cn/support/macmini](http://) 上找到更多故障排除信息。

如果您在使用 Mac mini 时遇到问题,通常有一种简单快捷的解决方案。如果遇到问题,设法记下 出现问题前您所执行的操作。这可以帮助您缩小查找故障原因的范围,再寻找您需要的答案。需要 记下的内容包括:

- 发生问题时使用的应用程序。如果问题仅发生在特定应用程序上, 则可能的原因是该应用程序与 电脑上安装的 Mac OS 版本不兼容。
- 最近安装的任何软件
- 您已连接的新硬件 (如外围设备)

【警告】除非是安装内存,否则切勿尝试拆开 Mac mini。如果 Mac mini 需要维修,请参阅 第54页"[了解更多信息及服务与支持](#page-53-0)",以了解有关如何联系 Apple 授权服务商或 Apple 获得 服务的信息。除了内存之外, Mac mini 不含用户可自行维修的任何其他部件。

# 造成无法使用 Mac mini 的问题

### **如果电脑不响应或指针不移动**

- 确定鼠标和键盘都已连接好,将插头拔下,然后再将它们插入,并确定它们已牢固地插入。
- 如果问题仍然存在,请尝试强制退出发生问题的应用程序。在 Apple Keyboard 键盘上,按住 Option (〇) 键和 Command 键 (第), 然后按下 Esc 键。在其他键盘上, 按住 Windows 键 和 Alt 键,然后按下 Esc 键。如果出现一个对话框,请选择已停止运行的应用程序,再点按"强 制退出"。然后存储任何已打开的应用程序中的工作,再重新启动 Mac mini 以确定问题完全消 除。
- 按住 Mac mini 背面的电源按钮 (U) 五秒钟, 以将它关机。
- 从 Mac mini 上拔下电源线。然后重新插回电源线并按下电源按钮 ((!)), 以开启 Mac mini。

如果在使用特定应用程序时,问题重新出现,请咨询该应用程序的制造商,核实一下该应用程序是 否与 Mac mini 上所安装的 Mac OS X 版本兼容。

有关电脑附带的软件的支持和联系信息,请访问 www.apple.com.cn/guide 或制造商的网站。

如果问题频繁出现,请尝试重新安装系统软件(请参阅第 46 页"[重新安装](#page-45-0) Mac mini 附带的软 [件](#page-45-0)")。

### **如果 Mac mini 在启动时停止响应或出现闪动的问号**

- 稍等几秒钟。如果 Mac mini 在延迟一段时间后未启动, 请将它关机, 方法是按住电源按钮 (少) 5 秒钟。然后按住 Option (飞) 键并再次按下电源按钮 (少), 以启动 Mac mini。按住 Option (N) 键直到 Mac mini 启动, 然后点按您想要用作启动磁盘的硬盘图标下面的箭头。
- Mac mini 启动后, 打开"系统偏好设置", 然后点按"启动磁盘"。选择本机的 Mac OS X 系 统文件夹。
- 如果问题频繁出现, 您不妨[重新安装](#page-45-0)系统软件 (请参阅第 46 页 "重新安装 Mac mini 附带的软 [件](#page-45-0)")。

### **如果 Mac mini 不能开启或启动**

- Â 确定电源线已插入 Mac mini 并已插在一个工作正常的电源插座上。
- 按下电源按钮 ((<sup>I</sup>) 并立即按住 Apple Keyboard 键盘上的 Command 键 (第)、Option (<del></del> \ 键、P 键和 R 键,直到您再次听到启动声。这将复位参数 RAM (PRAM)。在其他键盘上,请按 下电源按钮 (®) 并立即按住 Windows 键、Alt 键、P 键和 R 键。
- 拔下电源线并等待至少 30 秒钟。重新插回电源线并再次按下电源按钮 (い), 以启动 Mac mini。
- 如果仍然无法启动 Mac mini, 请参阅第 54 页"[了解更多信息及服务与支持](#page-53-0)", 以了解有关联系 Apple 获得服务的信息。

# <span id="page-45-0"></span>重新安装 Mac mini 附带的软件

请使用 Mac mini 附带的软件安装光盘来重新安装 Mac OS X 以及电脑附带的任何应用程序。您可 以在不抹掉目标宗卷的情况下安装 Mac OS X, 这样可以存储现有文件和设置, 或者也可以先抹掉 宗卷,这将抹掉您的所有数据,从而准备好电脑让您重新安装 Mac OS X 和应用程序。

【重要事项】Apple 建议您在恢复软件之前应先备份硬盘上的数据。Apple 对任何丢失的数据概不 负责。

### <span id="page-45-1"></span>**安装 Mac OS X**

**要安装 Mac OS X:**

- **1** 备份您的重要文件。
- **2** 插入电脑附带的 Mac OS X Install DVD(Mac OS X 安装 DVD)。
- **3** 连按"安装 Mac OS X"。
- **4** 按照屏幕指示执行操作。

【注】要将 Mac mini 上的 Mac OS X 恢复为原始的出厂设置,您必须先抹掉要用于安装的宗 卷。您可以在安装过程中使用"磁盘工具"来执行此操作。有关说明,请参阅知识库文章 support.apple.com/kb/HT3910?viewlocale=zh\_CN。

- 5 安装完成之后,请占按"重新启动"以重新启动电脑。
- **6** 按照"设置助理"中的提示来设置您的用户帐户。

如果您在安装过程中抹掉硬盘,则需要重新安装应用程序;请参阅以下部分。

# **重新安装应用程序**

如果在重新安装 Mac OS X 的过程中抹掉了硬盘,则必须重新安装 Mac mini 附带的应用程序, 如 iLife 应用程序。

### **要安装 Mac mini 附带的应用程序:**

- **1** 备份您的重要文件。
- **2** 插入 Mac mini 附带的 Applications Install DVD(应用程序安装 DVD)。
- **3** 连按"安装捆绑软件"。
- **4** 按照屏幕指示执行操作。
- **5** 安装完成之后,请点按"关闭"。

# 重设密码

如果您忘记管理员密码,可以重设它。

### **要重设密码:**

- **1** 插入电脑附带的 Mac OS X Install DVD(Mac OS X 安装 DVD)。
- **2** 连按"安装 Mac OS X"。
- **3** 选择语言后,请从菜单栏中选取"实用工具">"重设密码",然后按照屏幕指示执行操作。
- **4** 退出"Mac OS X 安装器"。

# 使用"磁盘工具"

您可以使用"磁盘工具"来修复、验证或抹掉 Mac mini 硬盘。

### **要使用"磁盘工具":**

- **1** 插入电脑附带的 Mac OS X Install DVD(Mac OS X 安装 DVD)。
- **2** 连按"安装 Mac OS X"。
- **3** 选择语言后,选取"实用工具">"打开磁盘工具",然后按照"急救"面板中的指示来查看"磁 盘工具"是否可以修理磁盘。
- **4** 退出"Mac OS X 安装器"。

如果使用"磁盘工具"不能解决问题,请尝试重新安装 Mac mini 系统软件。请参阅第 46 页"[安装](#page-45-1) [Mac](#page-45-1) OS X"

# 其他问题

### **如果某个应用程序有问题**

对于其他制造商(非 Apple)生产的软件的问题,请咨询相应的制造商。软件制造商通常会在其 网站上提供软件的更新。

使用"系统偏好设置"中的"软件更新"面板,您可以设定 Mac mini 自动检查并安装最新的 Apple 软件。有关更多信息,请洗取"帮助">"Mac 帮助",然后搜索"软件更新"。

### **如果推出光盘有问题**

- 确定 Mac mini 上面没有放置任何物体。放置在电脑上面的物体可能会使光盘不能推出。
- 退出任何可能正在使用光盘的应用程序, 然后按下 Apple Keyboard 键盘上的光盘推出键 (▲)。 在其他键盘上,您也许可以使用 F12 键来推出光盘。请检查您的键盘附带的文稿。
- 请打开 Finder 窗口, 并在边栏中点按光盘图标旁边的推出按钮 (▲), 或者将光盘图标从桌面拖到 废纸篓
- 如果该方法无效, 请在重新启动电脑时按住鼠标按键。

### **如果使用 Mac mini 或 Mac OS X 时出现问题**

- 如果在本手册中找不到问题的答案, 请在"Mac 帮助"中查找相关说明和故障排除信息。选取" 帮助">"Mac 帮助"。
- 查阅 Apple 支持网站 www.apple.com.cn/support, 以获得最新的故障排除信息和软件更新。

### **如果日期与时间设置反复丢失**

• 您可能需要更换内置后备电池。有关联系Apple获得服务的信息,请参阅第54页"[了解更多信息](#page-53-0) [及服务与支持](#page-53-0)"。

# 使用 Apple Hardware Test

如果怀疑硬件有问题,您可以使用 Apple Hardware Test 应用程序来帮助确定 Mac mini 的某个 组件是否有问题。

### **要使用 Apple Hardware Test:**

- **1** 从 Mac mini 上断开所有外部设备的连接(键盘和鼠标除外)。 如果连接了以太网电缆,请拔下它。
- **2** 按住 D 键并重新启动 Mac mini。
- **3** 当 Apple Hardware Test 选取器屏幕出现时,选择您要使用的语言。
- **4** 按下 Return 键或点按右箭头按钮。
- 5 当 Apple Hardware Test 主屏幕出现(大约 45 秒钟后)时, 请按照屏幕指示执行操作。
- **6** 如果 Apple Hardware Test 检测到问题,它会显示错误代码。请记下错误代码,然后寻求技术支 持。如果 Apple Hardware Test 没有检测到硬件故障,则问题可能与软件有关。

如果此步骤不起作用,则可以插入 Mac mini 附带的 Applications Install DVD(应用程序安装 DVD), 并使用其中的 Apple Hardware Test。有关更多信息, 请参阅 Applications Install DVD(应用程序安装 DVD)上的"Apple Hardware Test 请先阅读"文件。

# 有关互联网连接的问题

Mac mini 上的"设置助理"应用程序可以帮助您完成互联网连接的设置。打开"系统偏好设置" 并点按"网络"。点按"向导"按钮以打开"网络设置助理"。

如果无法接入互联网,可以尝试执行本节中针对您的连接类型的步骤,也可以使用"网络诊断"。

**要使用"网络诊断":**

- 1 选取苹果菜单 (●) > "系统偏好设置" 。
- **2** 点按"网络",然后点按"向导"。
- **3** 点按"诊断"以打开"网络诊断"。
- **4** 按照屏幕指示执行操作。

如果"网络诊断"不能解决问题,则可能是尝试连接的互联网服务提供商 (ISP)、用来连接 ISP 的 外部设备或者尝试访问的服务器发生了问题。您可以尝试以下小节中的步骤。

#### **线缆调制解调器、DSL 调制解调器和局域网互联网连接**

确定所有的调制解调器电缆都已插紧,包括调制解调器电源线、连接调制解调器和电脑的电缆以及 连接调制解调器和墙上插口的电缆。也请检查任何以太网集线器和路由器的电缆连接和电源。

#### **关闭和打开调制解调器以及复位调制解调器硬件**

将 DSL 调制解调器或线缆调制解调器关闭几分钟,然后再开启它。某些 ISP 会推荐您拔下调制解调 器的电源线。如果您的调制解调器有复位按钮,则可以在打开或关闭电源之前或之后按下此按钮。

【重要事项】有关调制解调器的指示不适用于局域网用户。局域网用户可能有集线器、交换机、路 由器或者连接头等设备,而线缆调制解调器和 DSL 调制解调器用户没有这些设备。局域网用户应 当联系他们的网络管理员而不是 ISP。

### **PPPoE 连接**

如果您无法使用 PPPoE(以太网上的点对点协议)来连接到您的 ISP,请确定您在"网络"偏好设 置中输入的信息是正确的。

**要输入 PPPoE 设置:**

- 1 洗取苹果菜单 (■) > "系统偏好设置" 。
- **2** 点按"网络"。
- **3** 点按网络连接服务列表底部的添加按钮 (+),然后从"接口"弹出式菜单中选取"PPPoE"。
- **4** 从"以太网"弹出式菜单为 PPPoE 服务选取接口。 如果您要连接有线网络,请选取"以太网";如果您要连接无线网络,请选取"AirPort"。
- **5** 输入您从服务商获得的信息,例如帐户名称、密码和 PPPoE 服务名称(如果您的服务商要求的 话)。
- **6** 点按"应用"以激活设置。

### **网络连接**

确定以太网电缆已插入 Mac mini 并接入网络。检查以太网集线器和路由器的电缆连接和电源。

如果您有两台或多台电脑要共享一个互联网连接,请确保您的网络已正确设置。您需要知道 ISP 是 仅提供一个 IP 地址,还是为每台电脑提供不同的 IP 地址。

如果 ISP 仅提供一个 IP 地址, 则您必须使用一个可以共享连接的路由器, 也称为网络地址转换 (NAT) 或"IP masquerading"。有关设置信息,请参阅路由器附带的文稿,或者询问建立网络的 人员。您可以使用 AirPort 基站在多台电脑上共享一个 IP 地址。有关使用 AirPort 基站的信息,请 查看"Mac 帮助"或访问 AirPort Extreme 网站 www.apple.com.cn/support/airport。

如果使用这些步骤不能解决问题,请联系 ISP 或网络管理员。

# 有关 AirPort Extreme 无线通信的问题

如果您在使用 AirPort Extreme 无线通信时遇到问题:

- 确定您所尝试连接的电脑或网络正在运行, 并且有无线访问点。
- 确定您已按照基站或访问点附带的说明正确配置了软件。
- 确定你的电脑在其他电脑或网络访问占的天线范围内。附近的电子设备或全属建筑物会干扰无线 通信日会缩小其覆盖范围。重新放置电脑或转动电脑可以改善接收效果。
- 杳看菜单栏中的 AirPort 状态菜单 ( < )。信号强度最多可达四格。如果信号强度很弱,则请您换 个位置。
- 杳阅"AirPort 帮助" (选取"帮助" > "Mac 帮助", 然后从菜单栏中选取"资源库" > "AirPort 帮助")。另请参阅无线设备附带的说明。

# 保持软件最新

您可以接入互联网并自动下载和安装 Apple 提供的最新版本免费软件、驱动程序和其他增强 软件。

当您的电脑接入互联网时,"软件更新"会检查是否有任何可供您的电脑使用的更新。您可以设定 Mac mini 定期检查更新, 那样便可以下载并安装更新的软件。

### **要检查更新的软件:**

- 1 洗取苹果菜单 (■) > "系统偏好设置" 。
- **2** 点按"软件更新"图标并按照屏幕指示执行操作。
	- 有关更多信息, 请在"Mac 帮助"中搜索"软件更新"。
	- 有关 Mac OS X 的最新信息, 请访问 www.apple.com.cn/macosx。

# <span id="page-53-0"></span>了解更多信息及服务与支持

除了内存之外,Mac mini 不含用户可自行维修的任何其他部件。如果您需要维修,请将 Mac mini 带往 Apple 授权服务商或联系 Apple 以获得服务。您可以通过网上资源、屏幕帮助、系统 概述或 Apple Hardware Test 找到有关 Mac mini 的更多信息。

如果想让认证的技术人员来安装附加内存,请联系 Apple 授权服务商或 Apple 零售店。

#### **网上资源**

有关网上服务与支持信息,请访问 www.apple.com.cn/support。从弹出式菜单中选取您的国 家/地区。您可以搜索 AppleCare 知识库,核查软件更新,或者从 Apple 的论坛获得帮助。

### **屏幕帮助**

您可以在"Mac 帮助"中找到许多问题的答案以及相关说明和故障排除信息。选取"帮助"> "Mac 帮助"。

### **系统概述**

要获得有关 Mac mini 的信息,请使用"系统概述"。"系统概述"会显示所安装软硬件、产品序 列号、操作系统版本以及所安装内存的大小等信息。要打开"系统概述",请从菜单栏中选取苹果 菜单 (■) > "关于本机" 并点按"更多信息"。

# **AppleCare 服务与支持**

Mac mini 附带 90 天的技术支持以及在 Apple 零售店或由 Apple 授权维修中心(如 Apple 授权 服务商 (AASP))提供的一年硬件维修服务。您可以通过购买 AppleCare Protection Plan 来延长 服务与支持时间。有关信息,请访问 www.apple.com.cn/support/products 或访问表格中列出 的您所在国家/地区的网址。

如果您需要协助,AppleCare 电话支持代表可以帮助您安装和打开应用程序,以及进行基本的故 障诊断。请致电离您最近的支持中心(前 90 天免费)。致电之前请准备好购买日期和 Mac mini 序列号信息。

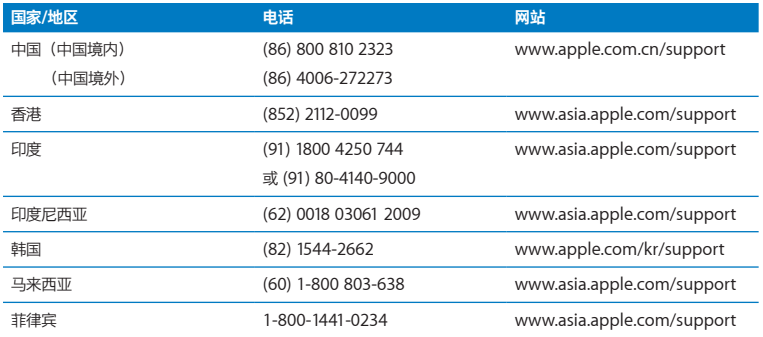

【注】90 天的免费电话支持从购买之日算起,可能需要支付电话费。

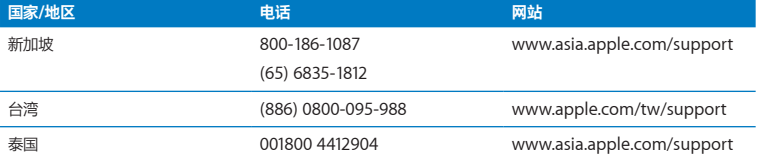

电话号码可能会有更改,可能会使用当地或国家的电话费率。完整的列表可在以下网站找到:

**www.apple.com.cn/support/contact/phone\_contacts.html**

# 找到产品序列号

使用以下任一方法来查找 Mac mini 的序列号:

- 从菜单栏中选取苹果菜单 (6), 然后选取"关于本机"。点按"Mac OS X"字串下方的版本号 以循环浏览 Mac OS X 版本号、版号以及序列号。
- 打开"系统概述" (在"/应用程序/实用工具/"中),然后点按"硬件"。
- 查看 Mac mini 的底部。

**5**

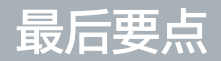

**www.apple.com.cn/environment**

**Mac 帮助 人机工程学**

为了您和设备的安全,请按照这些规则来操作和清洁 Mac mini,这样就能更舒适地工作。将这些 说明放在容易拿到的位置,以便您和其他用户参考。

【注意】存放或使用电脑不当可能会使制造商的保修无效。

# 重要安全性信息

【警告】不遵循这些安全性说明可能会导致起火、触电、其他伤害或损坏。

**正确操作** 请将 Mac mini 摆放在稳定的工作表面上,以使电脑底部及四周通风顺畅。不要在枕头 或其他柔软的材料上操作 Mac mini, 因为这些材料会阻塞空气流动通风散热孔。切勿将任何物体 插入通风口。

**有水和潮湿的地方** 使 Mac mini 远离各种液体源,如饮料、洗脸池、浴缸、淋浴室等等。保护 Mac mini 免受潮湿或阴雨天气(如雨天、雪天和雾气)的侵袭。

**听力损伤** 使用耳塞或耳机时如果音量很高,可能会造成听力的永久性损伤。听一段时间音乐后, 您会习惯较高的音量,虽然听起来可能很正常,但会损坏您的听力。如果您出现耳鸣或谈话声听起 来模糊不清,请停止听音乐并检查一下您的听力。音量越大,听力就会越快受到影响。听力专家建 议按如下方法保护您的听力:

- 限制以高音量使用耳塞或耳机的时间。
- 避免通过调高音量来隔离嘈杂的环境。
- 如果您听不见周围人说话, 请将音量调低。

**高危险活动警告** 本电脑系统不适用于核设施、飞机导航或通信系统、空中交通管制系统中的操 作,也不适用于因电脑系统出现故障而导致死亡、人身伤害或严重环境破坏的其他任何用途。

### **光盘驱动器的激光信息**

【警告】调整或执行设备手册中指定操作之外的操作会导致有害的辐射泄漏。

在正常使用情况下,Mac mini 的光盘驱动器中的激光对人体是安全的,但如果光盘驱动器遭到拆 解,则可能对人眼造成伤害。为了您的安全,此设备只能由 Apple 授权服务商维修。

【重要事项】如果使用不当,电器设备会对人体造成伤害。操作本产品和类似产品,必须有成人监 护。切勿让儿童接触电器设备的内部,也不要让他们拉扯电缆。

【警告】严禁将任何物体通过机壳上的通风口插进本产品中。这样做很危险,会损坏电脑。

# **不要自行维修**

除了内存之外,Mac mini 不含用户可自行维修的任何其他部件。要安装内存,请按照第 3 章中 的说明执行操作。除了内存之外,切勿尝试更换或修理 Mac mini 中的任何其他组件。如果 Mac mini 需要维修, 请联系 Apple 授权服务商或 Apple 进行咨询。请参阅第 54 页"[了解更多信息及](#page-53-0) [服务与支持](#page-53-0)"。

如果您安装内存之外的组件,则有损坏设备的危险,这种损坏将不包括在 Mac mini 的有限保修范 围内。

# 重要操作信息

【注意】不遵循这些操作说明可能会损坏 Mac mini 或其他财物。

**操作环境** 在以下温度范围之外操作 Mac mini 可能会影响其性能:

- 操作温度: 10° 到 35° C (50° 到 95° F)
- 存放温度: -40° 到 47°C (-40° 到 116°F)
- 相对湿度: 5% 到 95% (非凝结)
- Â 最大操作海拔高度: 3048 米(10,000 英尺)

**开启 Mac mini** Mac mini 的所有内部和外部部件未全部安装好之前,切勿开机。在 Mac mini 缺 少部件的情况下操作 Mac mini 会很危险,可能会因此而损坏 Mac mini。

**携带 Mac mini** 在抬起或重新放置 Mac mini 之前,请将其关机,并拔下连接的所有电缆和电源 线。如果您使用提包或公文箱来携带 Mac mini, 请确定其中没有零散物件(如回形针或硬币), 以免它们从电脑的通风散热孔开口处意外进入电脑内部或光盘驱动器插槽,或者堵塞端口。

**使用插头和端口** 切勿强行将插头推入端口。连接设备时,请确定端口中没有碎片、插头与端口匹 配,并且插头和端口的方向正确对应。

**使用光盘驱动器** Mac mini 中的 SuperDrive 驱动器支持 12 厘米(4.7 英寸)的标准光盘。不支 持形状不规则或小于 12 厘米 (4.7 英寸) 的光盘。

**存放 Mac mini** 如果您打算长期存放 Mac mini,请将其置于阴凉的环境中(理想温度为 22°C  $\overrightarrow{av}$  71° F)

**清洁 Mac mini** 清洁 Mac mini 的外壳之前,请先将 Mac mini 关机并拔下电源线。使用一块湿 润、柔软、不起绒的布料来清洁电脑的外壳。避免任何一个开口处受潮。不要将液体直接喷射到电 脑上。不要使用可能会破坏电脑表面的气雾喷剂、溶剂或研磨剂。

# 了解人机工程学

下面是有关如何设置健康的工作环境的一些技巧。

### **键盘**

使用键盘时,双肩要放松。上臂和前臂应形成大约的直角,手腕和手大致成一直线。

经常改变一下手的姿势以避免疲劳。在不间断的频繁操作之后,有些电脑用户会感到手、手腕或手 臂不适。如果手、手腕或手臂出现慢性疼痛或不适,请向合格的健康专家咨询。

### **鼠标**

请将鼠标与键盘放置在同一高度且容易操作的地方。

### **座椅**

最好使用可调节高度的座椅,且带有坚固而舒适的靠背。调整椅子的高度,使大腿放平,双脚平放 在地板上。座椅靠背应支撑背的下部(腰部)。请参照制造商的说明,根据自身体形调节椅背。

您可能需要调高椅子,使前臂和手与键盘成适当的角度。如果这样使双脚无法平放在地板上,则可 以用可调整高度和倾斜度的搁脚板将脚垫平。您也可以降低桌面,这样就不需要脚垫了。还有一种 方法是使用键盘托架比常规工作面稍低的工作台。

# **显示器**

调整显示器的位置,以便当您坐在键盘前面时,屏幕的顶部稍低于水平视线。显示器与眼睛之间的 距离由您决定, 不过大多数人比较喜欢 45 至 70 厘米 (18 至 28 英寸)的距离。

调整显示器的朝向,以尽可能减少眩光和头顶灯光与户外光线在屏幕上的反射。如果可能,请使 用可倾斜的显示器支架。支架可让您调整观看的最佳角度,帮助减少或消除不能移动的光源发出 的眩光。

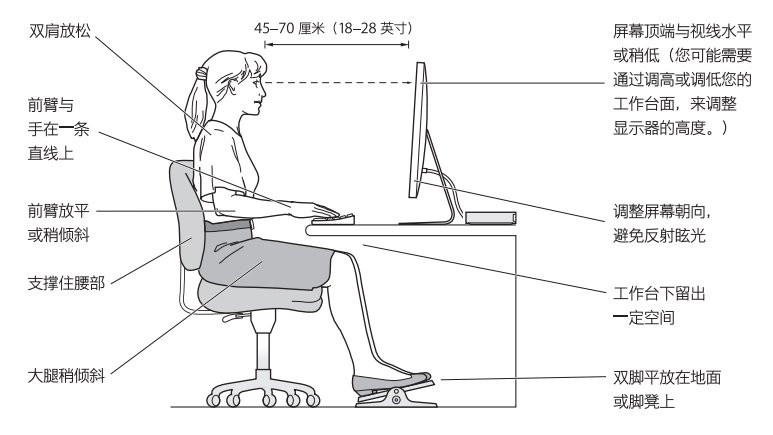

有关人机工程学的更多信息,可在以下网站找到:

**www.apple.com/about/ergonomics**

# Apple 和环境

Apple Inc. 已经意识到有责任将产品的操作和产品本身对环境造成的影响降到最小。

有关更多信息,可以在以下网站找到:

**www.apple.com.cn/environment**

# **Regulatory Compliance Information**

### **FCC Compliance Statement**

This device complies with part 15 of the FCC rules. Operation is subject to the following two conditions: (1) This device may not cause harmful interference, and (2) this device must accept any interference received, including interference that may cause undesired operation. See instructions if interference to radio or television reception is suspected.

L'utilisation de ce dispositif est autorisée seulement aux conditions suivantes: (1) il ne doit pas produire de brouillage et (2) l'utilisateur du dispositif doit étre prêt à accepter tout brouillage radioélectrique reçu, même si ce brouillage est susceptible de compromettre le fonctionnement du dispositif.

### **Radio and Television Interference**

This computer equipment generates, uses, and can radiate radio-frequency energy. If it is not installed and used properly—that is, in strict accordance with Apple's instructions—it may cause interference with radio and television reception.

This equipment has been tested and found to comply with the limits for a Class B digital device in accordance with the specifications in Part 15 of FCC rules. These specifications are designed to provide reasonable protection against such interference in a residential installation. However, there is no guarantee that interference will not occur in a particular installation.

You can determine whether your computer system is causing interference by turning it off. If the interference stops, it was probably caused by the computer or one of the peripheral devices.

If your computer system does cause interference to radio or television reception, try to correct the interference by using one or more of the following measures:

- Turn the television or radio antenna until the interference stops.
- Move the computer to one side or the other of the television or radio.
- Move the computer farther away from the television or radio.
- Plug the computer into an outlet that is on a different circuit from the television or radio. (That is, make certain the computer and the television or radio are on circuits controlled by different circuit breakers or fuses.)

If necessary, consult an Apple Authorized Service Provider or Apple. See the service and support information that came with your Apple product. Or consult an experienced radio/television technician for additional suggestions.

*Important:* Changes or modifications to this product not authorized by Apple Inc. could void the EMC compliance and negate your authority to operate the product.

This product has demonstrated EMC compliance under conditions that included the use of compliant peripheral devices and shielded cables (including Ethernet network cables) between system components. It is important that you use compliant peripheral devices and shielded cables between system components to reduce the possibility of causing interference to radios, television sets, and other electronic devices.

*Responsible party (contact for FCC matters only):* Apple Inc. Corporate Compliance 1 Infinite Loop, MS 26-A Cupertino, CA 95014

### **Location of EMC Number**

To view the EMC number for this device, remove the bottom cover and look next to the memory installation illustrations. For help removing the cover, see Chapter 3.

### **Wireless Radio Use**

This device is restricted to indoor use when operating in the 5.15 to 5.25 GHz frequency band.

Cet appareil doit être utilisé à l'intérieur.

この製品は、周波数帯域 5.18~5.32 GHz で動作しているときは、 屋内においてのみ使用可能です。

### **Exposure to Radio Frequency Energy**

The radiated output power of this device is well below the FCC and EU radio frequency exposure limits. However, this device should be operated with a minimum distance of at least 20 cm between its antennas and a person's body, and the antennas used with this transmitter must not be colocated or operated in conjunction with any other antenna or transmitter subject to the conditions of the FCC Grant.

### **FCC Bluetooth Wireless Compliance**

The antenna used with this transmitter must not be colocated or operated in conjunction with any other antenna or transmitter subject to the conditions of the FCC Grant.

### **Bluetooth Industry Canada Statement**

This Class B device meets all requirements of the Canadian interference-causing equipment regulations. Cet appareil numérique de la Class B respecte toutes les exigences du Règlement sur le matériel brouilleur du Canada.

### **Industry Canada Statement**

Complies with the Canadian ICES-003 Class B specifications. Cet appareil numérique de la classe B est conforme à la norme NMB-003 du Canada. This device complies with RSS 210 of Industry Canada.

### **Bluetooth Europe—EU Declaration of Conformity**

This wireless device complies with the R&TTE Directive.

### **Europe—EU Declaration of Conformity**

See www.apple.com/euro/compliance.

 $\epsilon$ 

### **Korea Warning Statements**

"당해 무서설비는 우용 중 전파호신 가능성이 있음" "이 기기는 인명안전과 관련된 서비스에 사용할 수 없습니다"

# B급 기기(가정용 방송통신기기)

이 기기는 가정용(B급)으로 전자파적합등록을 한 기기로서 주로 가정에서 사용하는 것을 목적으로 하며, 모든 지역에서 사용할 수 있습니다.

### **Singapore Wireless Certification**

Complies with **IDA** Standards DB00063

### **Taiwan Wireless Statements**

#### 無線設備的警生擊明

郷刑式認證合格之低功率射頻雷機,非經許可,公司、 商號或使用者均不得槽白變更頻率、加大功率或變更原 設計之特性及功能。低功率射頻電機之使用不得影響飛 航安全及干擾合法通信;經發現有干擾現象時,應立即 停用,並改善至無干擾時方得繼續使用。前項合法通信 指体雷信法規定作業之無線雷通信。低功率射頻雷機須 忍受合法通信或工業・科學及醫療用電波輻射性電機設 借之干擾。

### 如有這 頻率:

### 於 5 25GHz 至 5 35GHz 區域內操作之 無線設備的警告聲明

工作頻率 5.250 ~ 5.350GHz 該類段限於宮內使用。

### **Taiwan Class B Statement**

Class B 設備的警告聲明 NH<sub>1</sub>

警告 本電池如果更換不正確會有爆炸的危險 請依製造商說明書處理用過之電池

### **VCCI Class B Statement**

情報処理装置等電波障害自主規制について

この装置は、情報処理装置等雷波障害自主規制協議 会 (VCCI) の基準に基づくクラス B 情報技術装置で す。この装置は家庭環境で使用されることを目的と していますが、この装置がラジオやテレビジョン受 信機に近接して使用されると、受信障害を引き起こ すことがあります。

取扱説明書に従って正しい取扱をしてください。

#### **Russia**

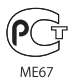

### **External USB Modem Information**

When connecting your Mac mini to the phone line using an external USB modem, refer to the telecommunications agency information in the documentation that came with your modem.

### **ENERGY STAR**®  **Compliance**

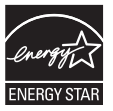

As an ENERGY STAR® partner, Apple has determined that standard configurations of this product meet the ENERGY STAR® guidelines for energy efficiency. The ENERGY STAR® program is a partnership with electronic equipment manufacturers to promote energy-efficient products. Reducing energy consumption of products saves money and helps conserve valuable resources.

This computer is shipped with power management enabled with the computer set to sleep after 10 minutes of user inactivity. To wake your computer, click the mouse or trackpad button or press any key on the keyboard.

For more information about ENERGY STAR®, visit: www.energystar.gov

#### *Türkiye*

EEE Yönetmeliğine (Elektrikli ve Elektronik Esvalarda Bazı Zararlı Maddelerin Kullanımının Sınırlandırılmasına Dair Yönetmelik) uvaundur

中国

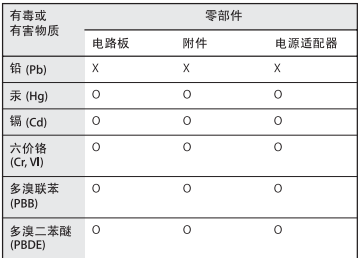

Q: 表示该有毒有害物质在该部件所有均质材料中的含量均在 SI/T 11363-2006 规定的限量要求以下。

X: 表示该有毒有害物质至少在该部件的某一均质材料中的含 量超出 SJ/T 11363-2006 规定的限量要求。

根据中国电子行业标准 SJ/T11364-2006和相关的中国 政府法规、本产品及其某些内部或外部组件上可能带 有环保使用期限标识。取决于组件和组件制造商, 产 品及其组件上的使用期限标识可能有所不同。组件上 的使用期限标识优先于产品上任何与之相冲突的或不 同的环保使用期限标识。

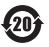

#### **处理和回收信息**

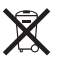

此符号表示您必须根据当地的法律和法规来正确处理您的产 品。当产品的使用寿命到了尽头时,请联系 Apple 或当地管理 部门以了解回收方式。

有关 Apple 的回收计划的信息,请访问 www.apple.com.cn/environment/recycling。

*Brazil—Disposal Information*

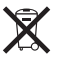

*Brasil: Informações sobre eliminação e reciclagem* O símbolo indica que este produto e/ou sua bateria não devem ser descartadas no lixo doméstico. Quando decidir descartar este produto e/ou sua bateria, faça-o de acordo com as leis e diretrizes ambientais locais. Para informações sobre o programa de reciclagem da Apple, pontos de coleta e telefone de informações, visite www. apple.com/br/environment.

### *European Union—Disposal Information*

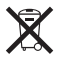

The symbol above means that according to local laws and regulations your product should be disposed of separately from household waste. When this product reaches its end of life, take it to a collection point designated by local authorities. Some collection points accept products for free. The separate collection and recycling of your product at the time of disposal will help conserve natural resources and ensure that it is recycled in a manner that protects human health and the environment.

#### **电池处理信息**

请根据当地的环保法规处理电池。

*California:* The coin cell battery in the optional Apple Remote contains perchlorates. Special handling and disposal may apply. Refer to: www.dtsc.ca.gov/hazardouswaste/perchlorate

*Deutschland:* Dieses Gerät enthält Batterien. Bitte nicht in den Hausmüll werfen. Entsorgen Sie dieses Gerätes am Ende seines Lebenszyklus entsprechend der maßgeblichen gesetzlichen Regelungen.

*Nederlands:* Gebruikte batterijen kunnen worden ingeleverd bij de chemokar of in een speciale batterijcontainer voor klein chemisch afval (kca) worden gedeponeerd.

*Taiwan:*

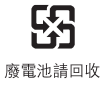
$*$  Apple Inc.

© 2010 Apple Inc. 保留一切权利。

根据版权法,未经 Apple 书面同意,不得复制本手册中的全 部或部分内容。

我们已尽力确保本手册上的信息准确。Apple 对印刷或文字 错误概不负责。

Apple 1 Infinite Loop Cupertino, CA 95014 408-996-1010 www.apple.com

Apple 标志是 Apple Inc. 在美国及其他国家和地区注册的商 标。事先没有 Apple 的书面同意,将"键盘"Apple 标志 (Option-Shift-K) 用于商业用途可能会违反美国联邦和州法 律,并可能被指控侵犯商标权和进行不公平竞争。

Apple、苹果、Apple 标志、AirPort、AirPort Extreme、 Cover Flow、Exposé、FireWire、GarageBand、iCal、 iChat、iLife、iMovie、iPhone、iPhoto、iPod、iTunes、 Keynote、Mac、Mac OS、Photo Booth、QuickTime、 Safari、 Snow Leopard、 Spotlight、SuperDrive 和 Time Machine 是 Apple Inc. 在美国及其他国家和地区注 册的商标。

Finder、FireWire 标志、和 iPad 是 Apple Inc. 的 商标。

AppleCare、Apple Store 和 iTunes Store 是 Apple Inc. 在 美国及其他国家和地区注册的服务标记。

ENERGY STAR® 是在美国注册的商标。

Bluetooth® 文字标记和标志是 Bluetooth SIG, Inc. 拥有的注 册商标,Apple 经许可后使用此类标记。

这里提及的其他公司和产品名称可能是其相应公司的商标。 提及的第三方产品仅作参考,并不代表Apple之认可或推荐。 Apple 对这些产品的性能或用途概不负责。

本产品经 Dolby Laboratories 许可后制造。Dolby、 Pro Logic 和双 D 符号是 Dolby Laboratories 的商标。未 公开的机密著作,© 1992–1997 Dolby Laboratories, Inc. 保留一切权利。

本 手 册 中 所 描 述 的 产 品 采 用 版 权 保 护 技 术 , 此 技 术 属 Macrovision Corporation 和其他产权人所有,受美国专利 法及其他知识产权法的保护。使用此项版权保护技术必须经 Macrovision Corporation 授权,并且只能用于家庭和其他 有限的观看用途,除非另经 Macrovision Corporation 授 权。严禁进行反向工程或反汇编。

美国 专利号为 4,631,603、4,577,216、4,819,098 和 4,907,093 的设备要求已经许可为仅用于有限的观看用途。

本手册英文版在美国和加拿大同时出版。